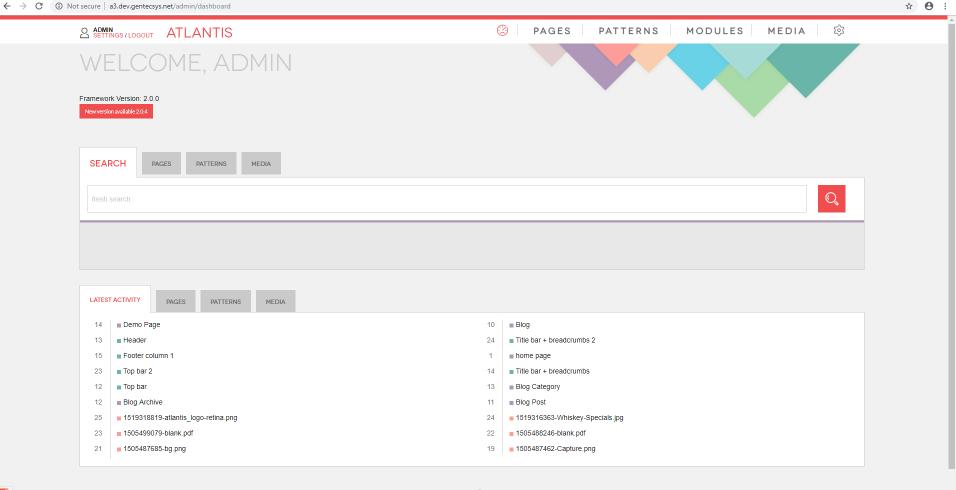

# CMS Manual

## **Patterns**

Patterns are the building blocks of your pages. The patterns can also be used for repetitive content which is outputted on different pages but it is maintained from one place. Here is an example of such pattern:

- 1. The name of the pattern;
- The content of the pattern (only if the pattern is from type text or the field is used as specific attribute when the pattern is from type view);
- Where the content of the pattern will be outputted (this is a predefined place inside the page template);
- 4. On which pages the content of the pattern will be outputted (":any" means on all pages). Read more on <a href="http://www.atlantis-cms.com/docs#what-url">http://www.atlantis-cms.com/docs#what-url</a>

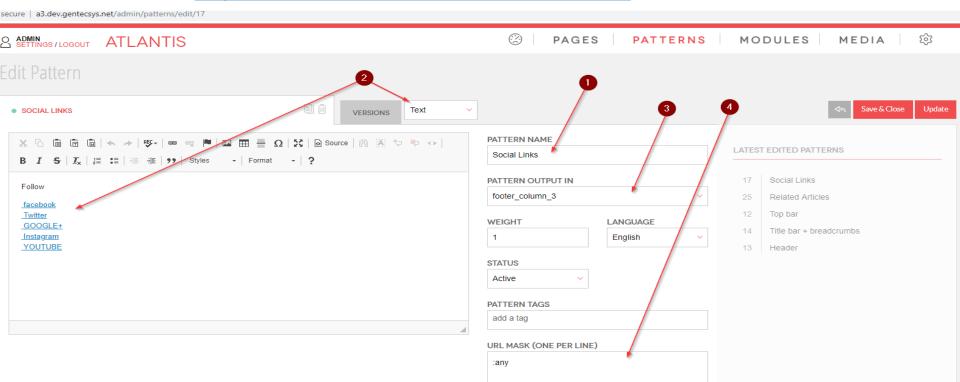

Here is the output of the above pattern. In our case we outputted the social links in the footer. The social links will be visible through the whole site because of the "url mask :any" (see above) but they will be maintained from one place - the pattern "Social Links"

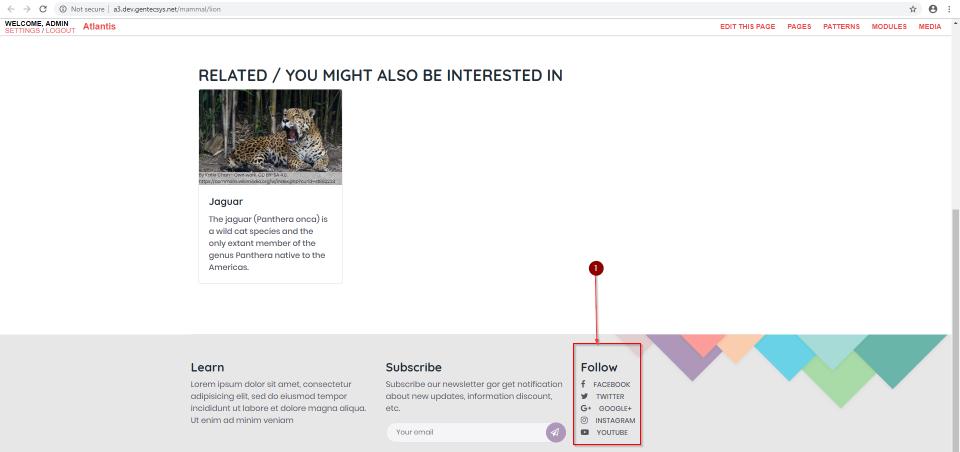

Here are the relations between the *page template* and the output of the *pattern*. In our example the content of the pattern will be outputted in "*footer\_column\_3*" which is the far right column.

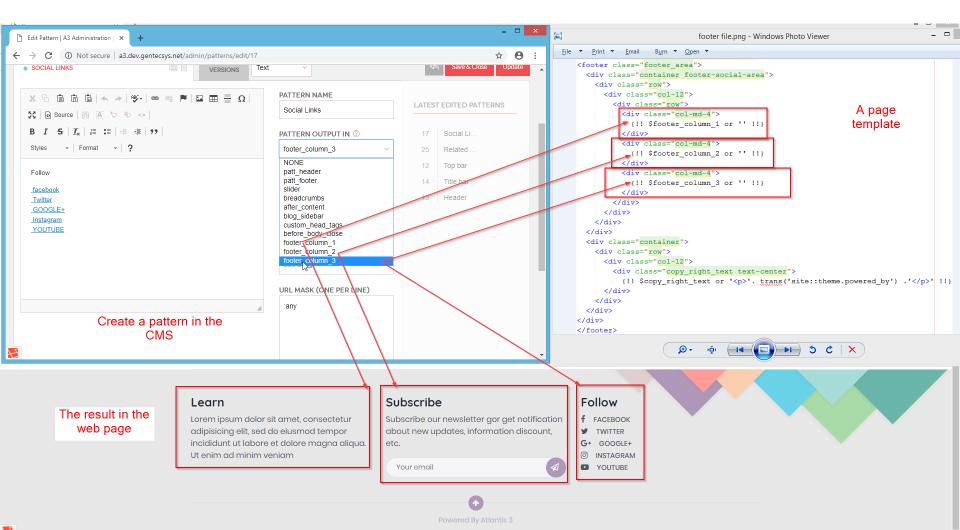

1. When you create a pattern you can choose from three types of pattern: **Text** - This is the simplest form of dynamic content you can create. It just outputs the value of the WYSIWYG editor in the output with no additional formatting, as it is on the example above.

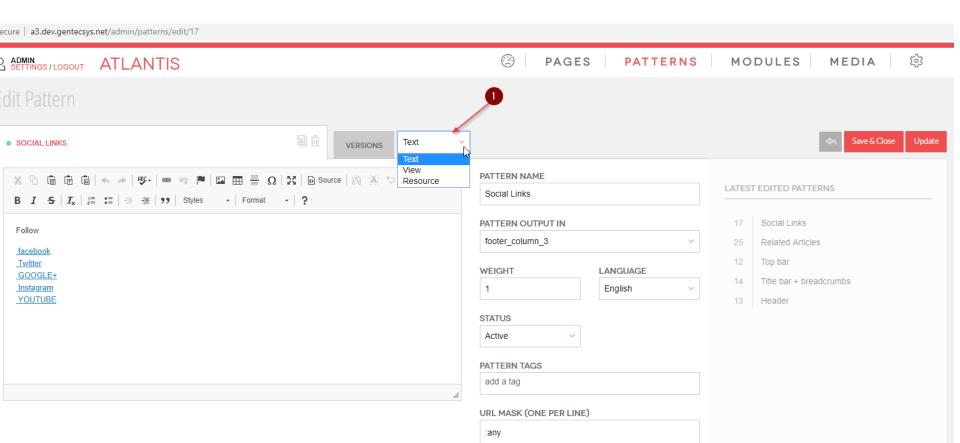

#### 2. The *View* – have to be used with combination of *Pattern View*

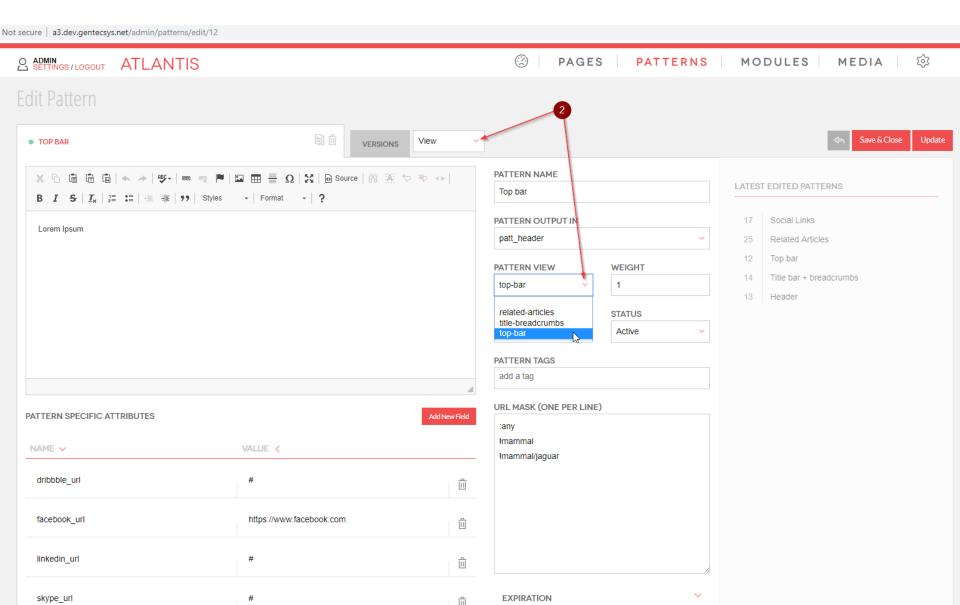

The *Pattern View* is a file which is build by developer It's designed to provide more complex HTML structures that are predefined and the user just uses without the need to write any HTML. Each pattern of this type can also feature pattern specific attributes, which are basically custom fields that are used only in this pattern.

Here is the content of the "top bar" file where the numbers are custom attributes

```
(div class="top header area">
   <div class="container">
       <div class="row">
           <div class="col-5 col-sm-6">
               <!-- Top Social bar start -->
               <div class="top social bar">
                   @if (isset($facebook url))
                   <a href="{{ $facebook url }}" target="</pre>
                                                          blank"><i class="fa fa-facebook" aria-hidden="true"></i></a>
                   @endif
                   @if (isset($twitter_url))
                   <a href="{{ $twitter url }}"
                                                target="
                                                          blank"><i class="fa fa-twitter" aria-hidden="true"></i></a>
                   @endif
                   @if (isset($linkedin url))
                   <a href="{{ $linkedin url }}" target=" blank"><i class="fa fa-linkedin" aria-hidden="true"></i></a>
                   @endif
                   @if (isset($skype url))
                   <a href="{{ $skype url }}" target=" blank"><i class="fa fa-skype" aria-hidden="true"></i></a>
                   @endif
                   @if (isset($dribbble url))
                   <a href="{{ $dribbble url }}" target=" blank"><i class="fa fa-dribbble" aria-hidden="true"></i></a>
                   @endif
               </div>
           </div>
           <!-- Login Register Area -->
           <div class="col-7 col-sm-6">
               <div class="signup-search-area d-flex align-items-center justify-content-end">
                   {!! $text or '' !1}
                   {!! \SearchTools::setSearchBox(['search']) !!}
               </div>
           </div>
       </div>
   </div>
:/div>
```

### The numbers are the custom attributes which corresponds on the file above

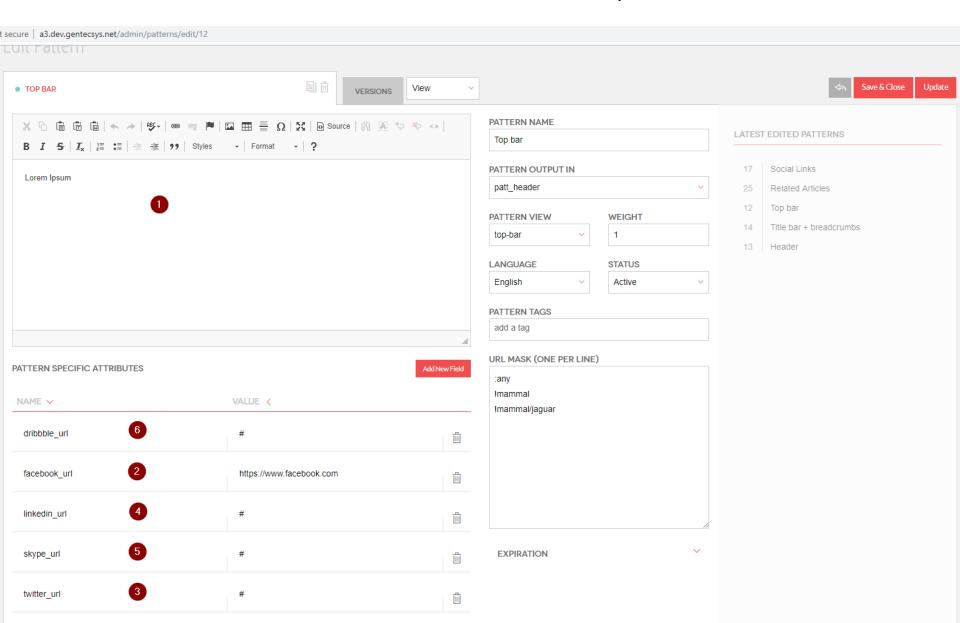

And here is how the pattern looks like on the page. Note that the order of the custom fields is the same as in the file not as it is in the PATTERN SPECIFIC ATTRIBUTES

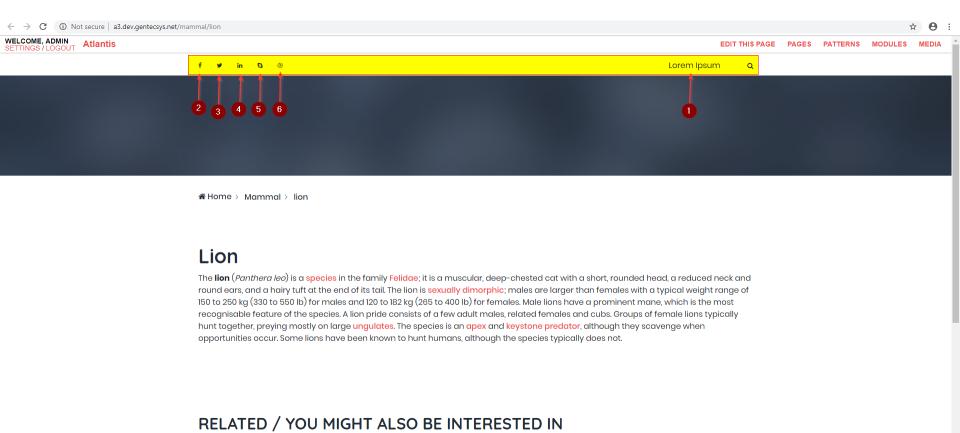

### And here how they are linked together

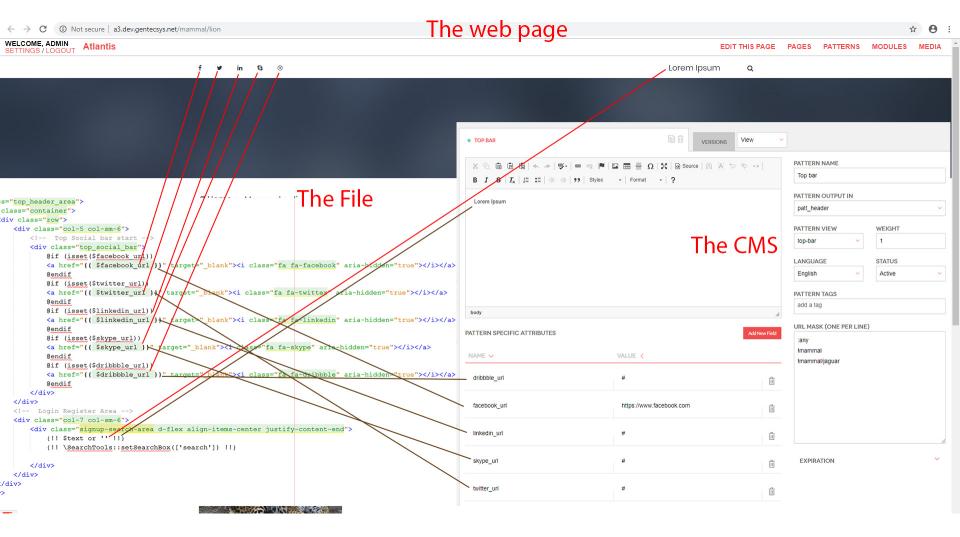

The **weight** field is used when we are outputting more than one pattern in one variable (place) and we want to output them in specific order. The lowest value will be outputted first. Please note that if we have three patterns outputted on one place and we want to use **weight** (order), we have to define a weight index to all of them. For example it could be something like this:

pattern-1 with weight index-2, pattern 3 with weight index-1 and pattern-2 with weight index-3;

#### The result would be this:

pattern 3

pattern-1

pattern-2

Here is an example: Lets pretend that we want to show something above the social links. To do this we need to make a pattern with the desired content, than we need to output it in the same variable where the "Social Links" is outputted in our case "footer\_column\_3" but with lower weight index than the pattern "Social Links".

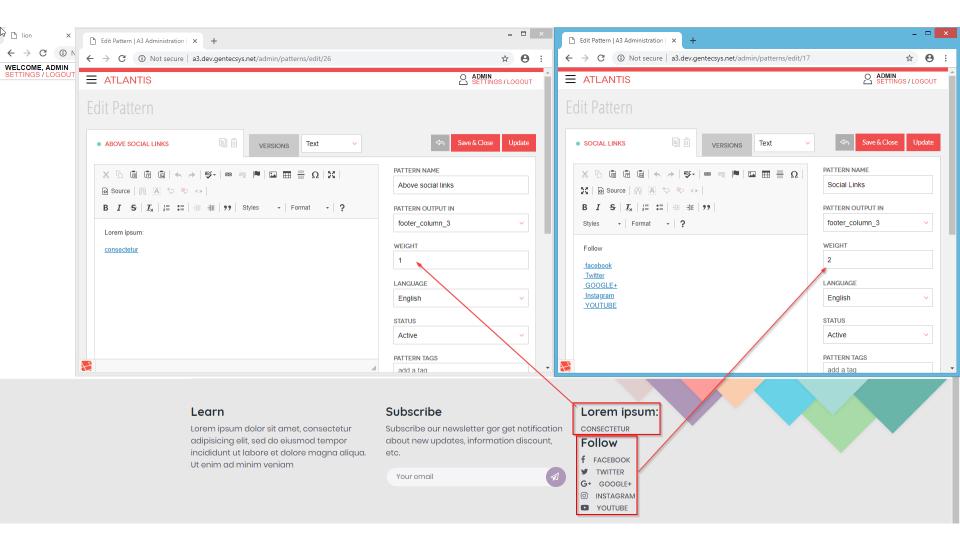

And here is the opposite scenario. We put the new pattern below the social links just by adjust the weight indexes of both patterns.

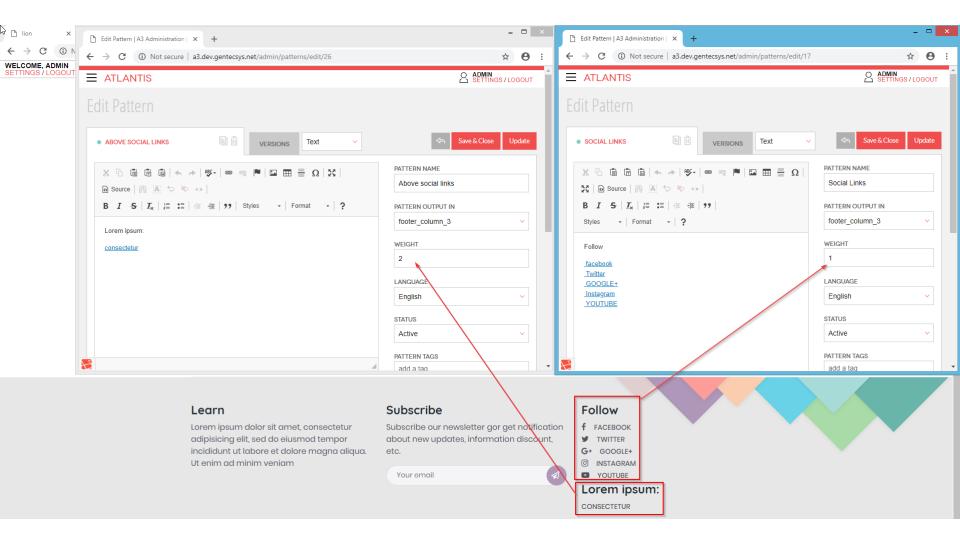

#### **Pattern Expiration**

1. Each pattern has expiration. Enter a date range to indicate when the pattern should be active. NOTE: Leave these fields blank to keep the pattern active indefinitely.

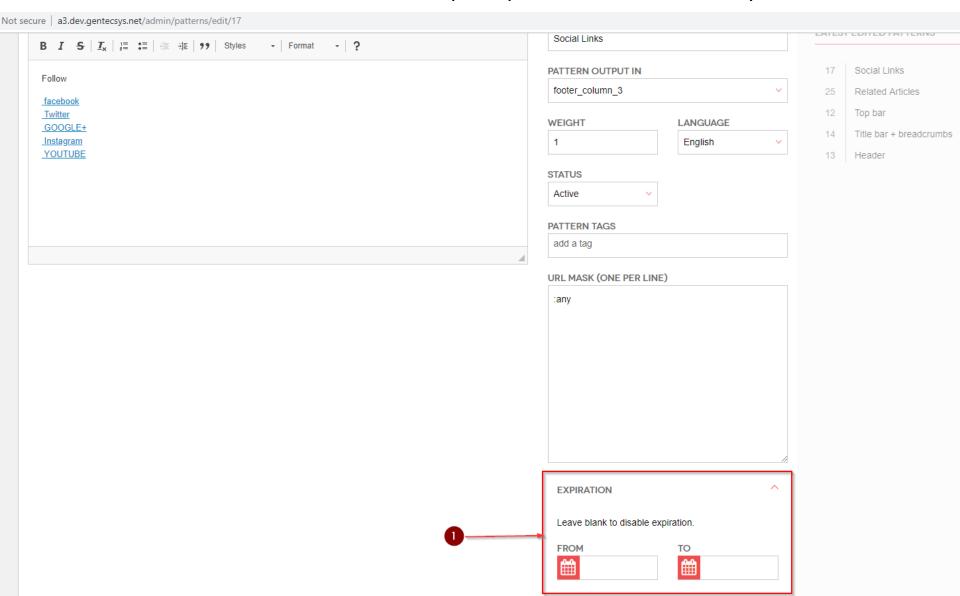

### Restore a previous version of a pattern

The Atlantis Administration maintains past versions of every pattern. Users can access previous versions of a pattern through the "Edit Pattern" page. To restore a previous version of a pattern, complete the following steps:

1. Click on the "Version" tab;

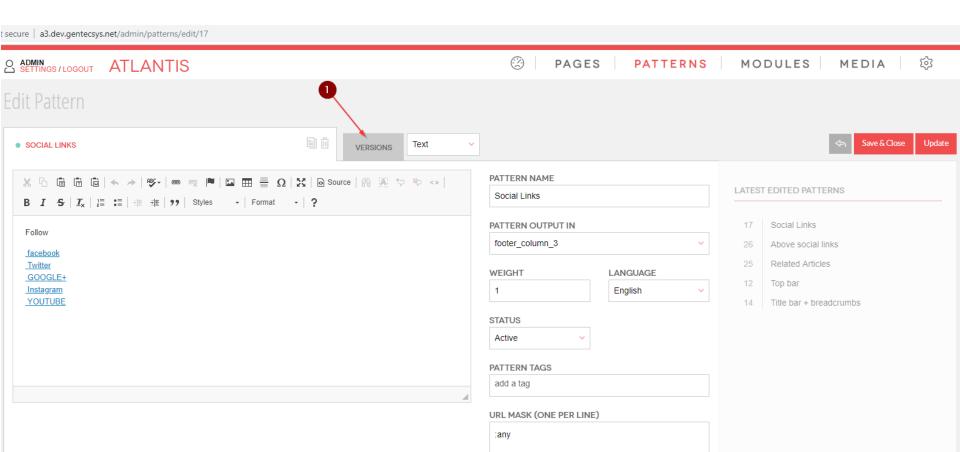

### 2. Click over the desired version to preview it.

secure a3.dev.gentecsys.net/admin/patterns/edit/17

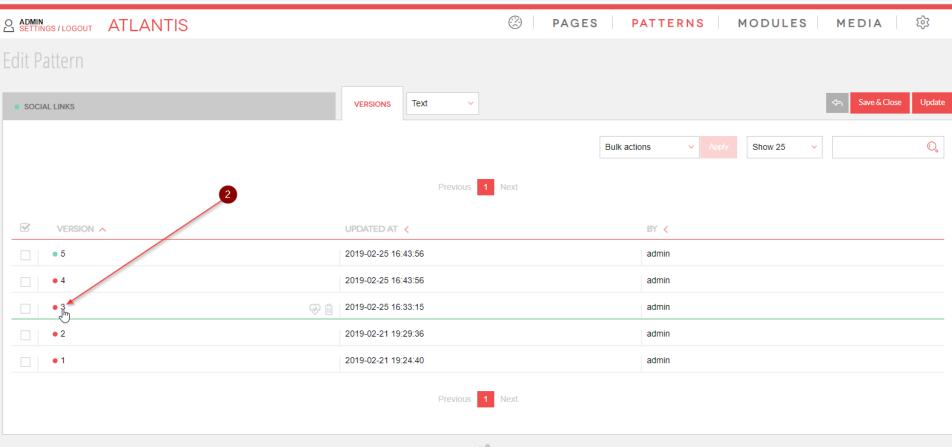

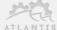

### After you confirm that this is the version you want to make active.

3. Click over the "Make this version active" link to make it active.

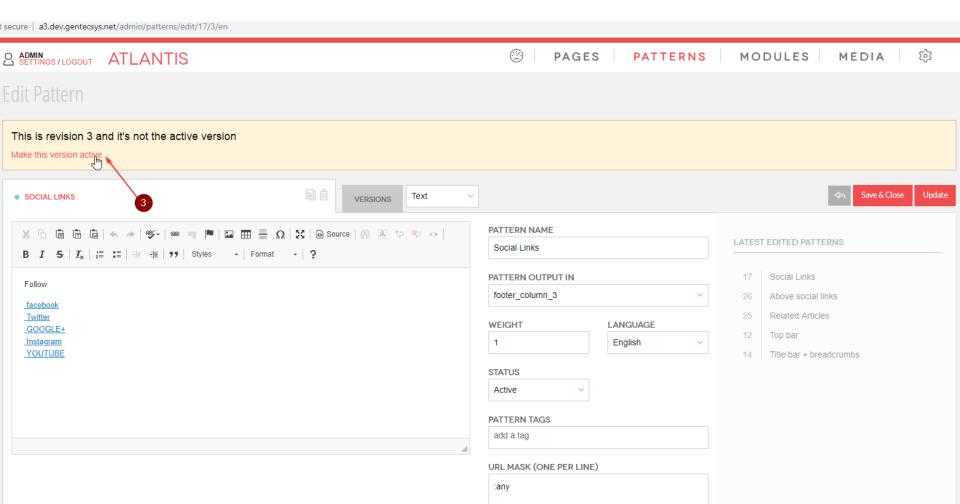

## To add a new pattern complete the following steps:

- 1. Click over the "Patterns" tab;
- 2. Hover over the "Patterns" tab and click over the "Add Pattern" or
- 3. Click over "New Pattern"

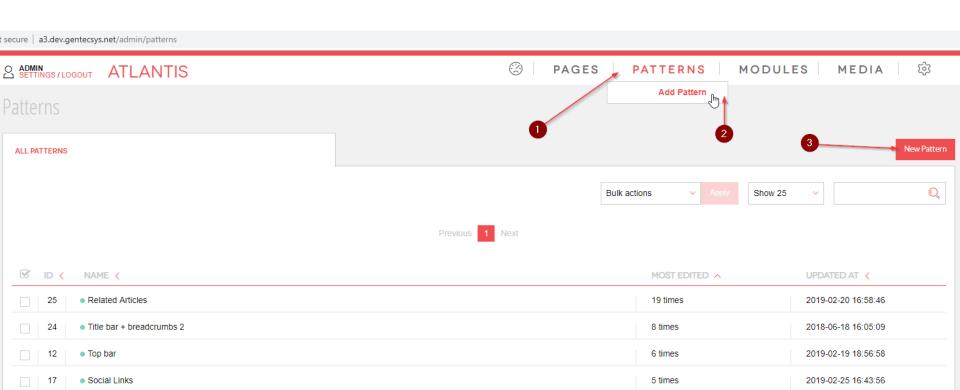

### To edit an existing pattern do the following:

- 1. Find the pattern via the search box by typing its name or part of the name;
- 2. Or you can locate the pattern by going through the list of patterns;
- 3. After you find it click, over the title of it or click over the "edit pattern" icon;

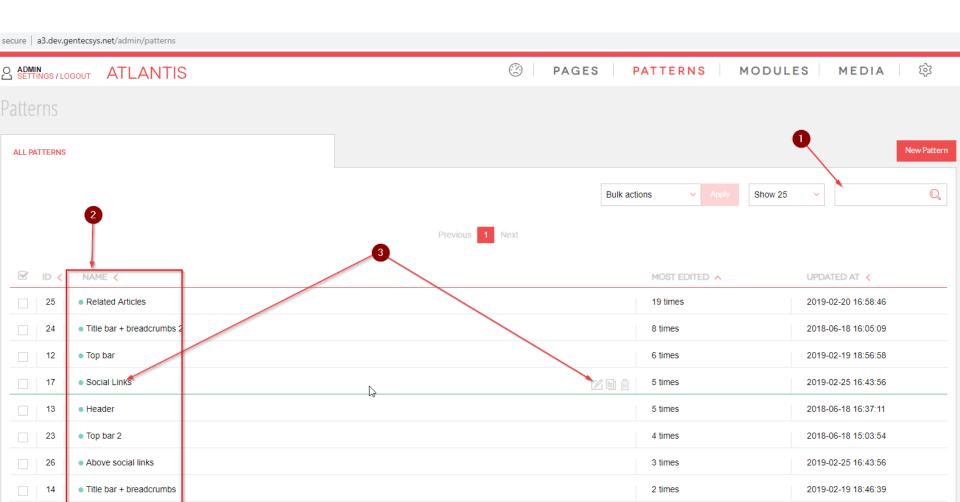

## 4. To clone a pattern click over the "Clone Pattern" icon

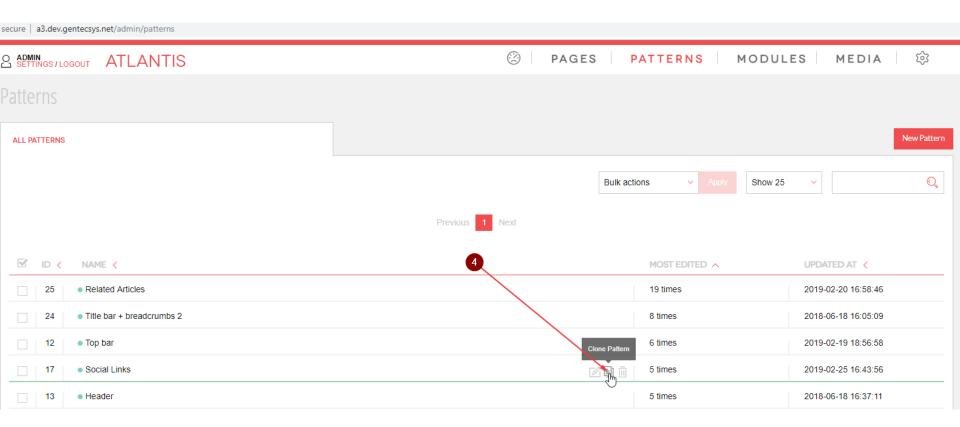

## 5. To delete a pattern click over the "Delete Pattern" icon

t secure | a3.dev.gentecsys.net/admin/patterns

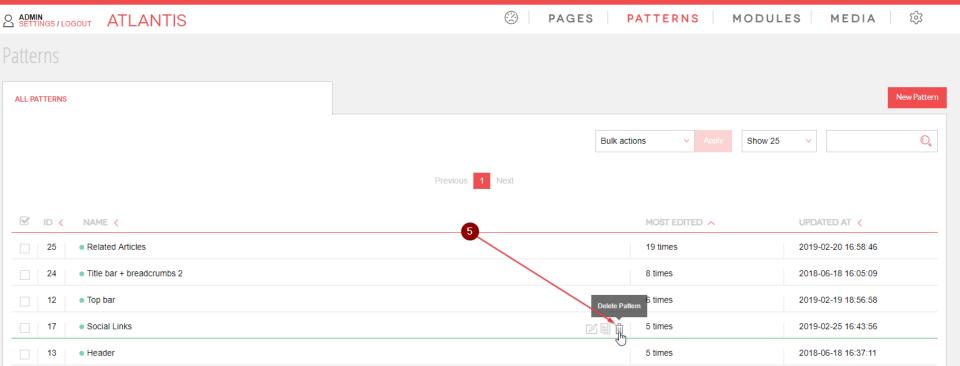